**WA2505 Comprehensive AngularJS**

**Classroom Setup Guide**

**Web Age Solutions Inc.**

# **Table of Contents**

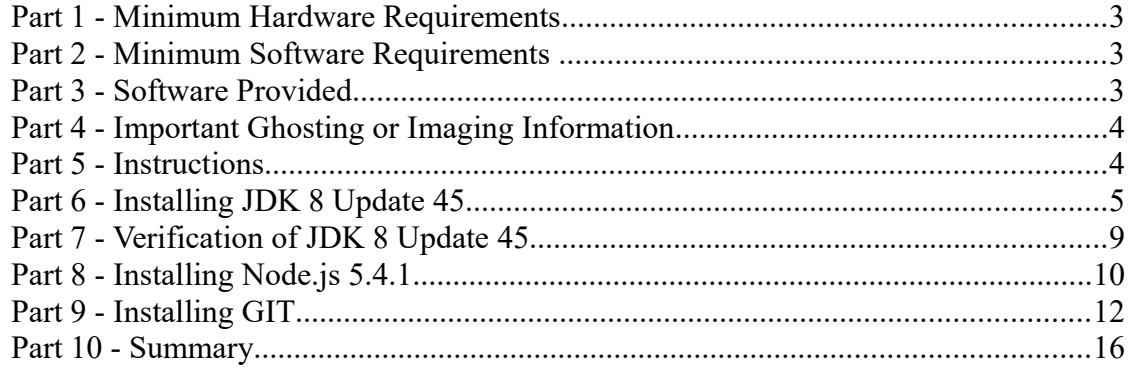

### **Part 1 - Minimum Hardware Requirements**

- $\bullet$  3GB RAM minimum, 4 GB + recommended
- $\bullet$  10 GB in the hard disk
- Internet connection

### **Part 2 - Minimum Software Requirements**

- $\bullet$  Windows OS: Windows Vista / 7.
- Latest Google Chrome browser
- $\bullet$  nginx 1.4.3\*
- Notepad+  $6.5$  \*
- $\bullet$  Java 8  $*$
- Nodejs \*
- $\bullet$  Git  $*$ 
	- \* indicates software provided as part of the courseware.

### **Part 3 - Software Provided**

You will receive the following file:

● **WA2505.ZIP**

All other software listed under Minimum Software Requirements is either commercially licensed software that you must provide or software that is freely available off the Internet.

### **Part 4 - Important Ghosting or Imaging Information**

Some of the software installed for this course will not function after changing the computer hostname. As such, cloning or imaging should not be used on a fully installed system.

You can save time by extracting the contents of the USB memory stick to  $C$ : on a clean OS install (no other software installed) and then imaging that hard drive. After restoring the image to the other computers and changing the hostnames, you can then install the software on each computer individually by following the instructions that are detailed later in this document.

### **Part 5 - Instructions**

**\_\_1. Make sure the account that you are using to install the software has administrative privileges and the student using this machine will have the same rights.**

\_\_2. Extract the **WA2505.ZIP** file to **C:\**

\_\_3. Review that the following folders were created:

- **C:\LabFiles\**
- **C:\Software\**
- **C:\Software\nginx\**
- **C:\Software\Nodejs.5.4.1**
- **C:\Software\NotepadPlus\**

4. Review that the following files were created:

- **C:\Software\Git-1.9.5-preview20150319.exe**
- **C:\Software\jdk-8u45-windows-i586.exe**

\_\_5. Make sure the **C:\Software** and **C:\LabFiles** folders are **writable**, is they are readonly then the software won't work and students will have problems during the labs.

\_\_6. Download and install the latest Google Chrome browser from:

*<https://www.google.com/intl/en/chrome/browser>*

### **Part 6 - Installing JDK 8 Update 45**

\_\_1. Make sure there is no previous Java version already installed on the system. You can check this by using the Windows "Add/Remove Programs" utility. For the best compatibility with the labs it is suggested that all previous versions of Java be uninstalled before proceeding with these instructions. If this is an issue, please contact the setup support person for the course.

\_\_2. From the **C:\Software** directory run the following file:

#### **jdk-8u45-windows-i586**

**Note:** If using prompted by a security prompt allow the installation to continue.

\_\_3. When the initial step of the setup appears, press the **Next** button.

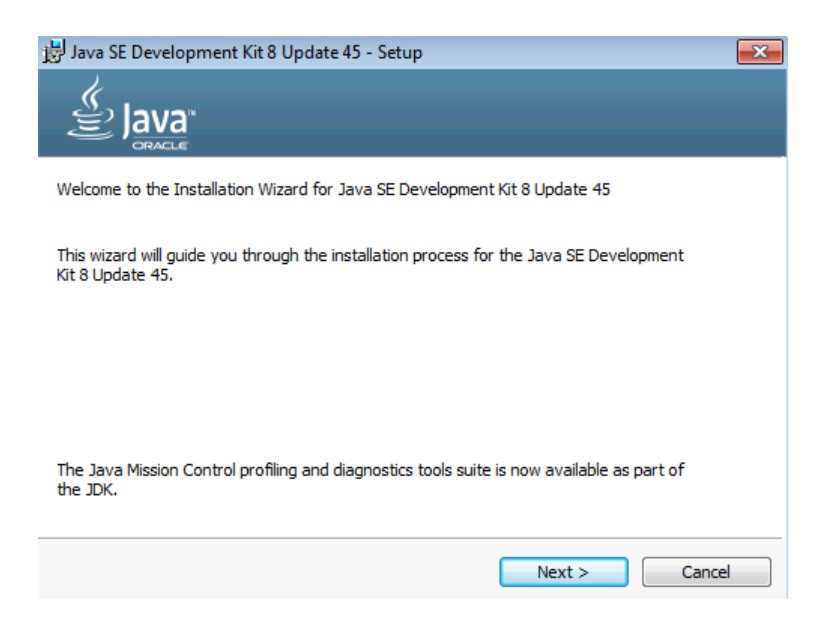

\_\_4. Leave the defaults for installation location and options, and press the **Next** button.

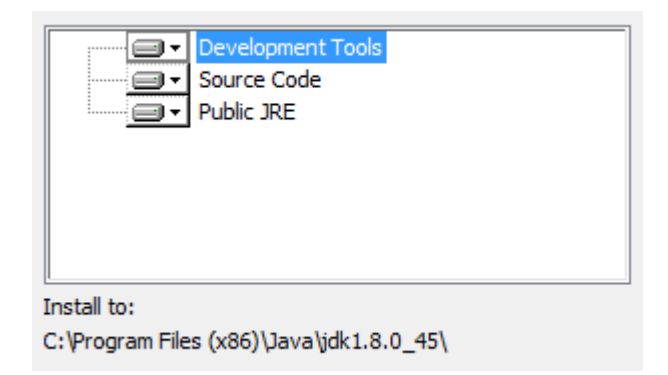

**Note:** The installation directory may be slightly different.

The installation will begin installing files.

\_\_5. The Destination Folder will appear, leave the default folder and click **Next**.

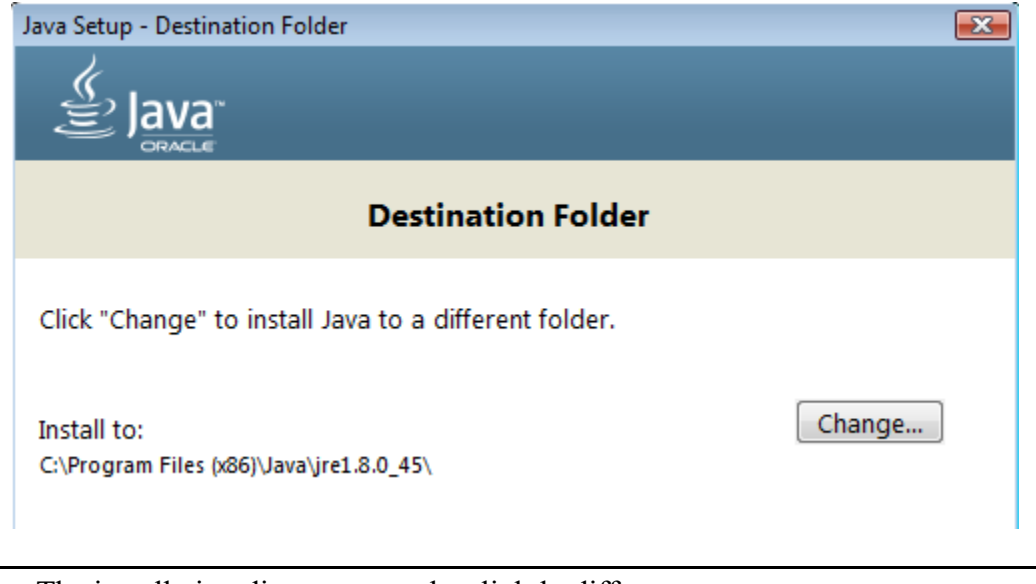

**Note:** The installation directory may be slightly different.

Wait until the software is completely installed.

\_\_6. Click **Close**.

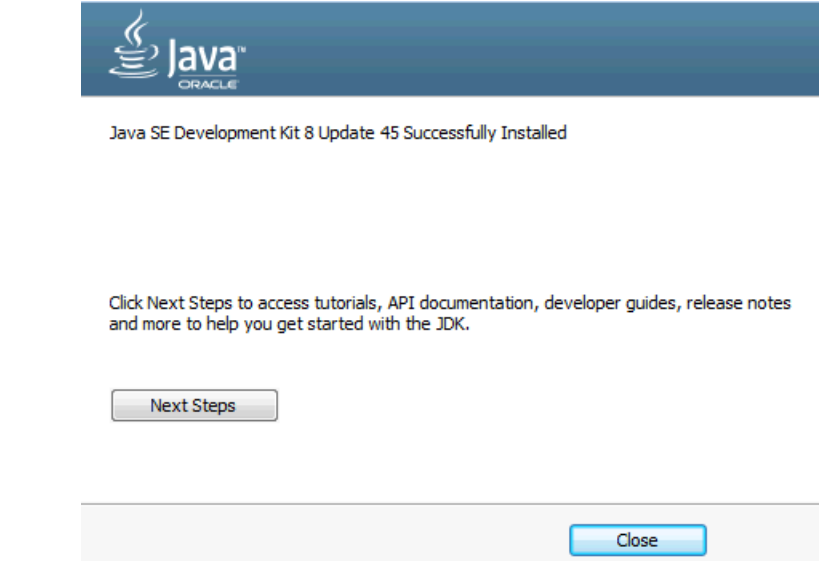

\_\_7. Close any browser that appears asking to register the JDK software.

#### *Set the Environment variables.*

\_\_1. Open a Command Prompt. You can do this with '**Start → Programs → Accessories → Command Prompt**'.

\_\_2. Use the 'cd' command to attempt to switch to the following directory. This will verify the presence of a directory used later so make sure you do not get any errors about not being able to "find the path specified".

**cd C:\Progra~2\Java\jdk1.8.0\_45**

TODO HIDIOSOFA ANI hATATANTE nii ridnee te C:\Users\AdminUser>cd C:\Progra~2\Java\jdk1.8.0\_45 C:\PROGRA^2\Java\jdk1.8.0\_45>\_

**Note:** The installation directory may be slightly different depending your operating system. You may need to use the following directory instead of the one listed above:

**C:\Progra~1\Java\jdk1.8.0\_45**

Some of the remaining steps will use the slightly different directory.

\_\_3. Make sure you can reach the java folder and remember the value entered because you will use this value in the following steps.

\_\_4. Close the command prompt window.

\_\_5. In the Windows Start Menu, right-click on the **Computer** link in the right-hand side of the Start panel, and then select **Properties**.

\_\_6. Click on **Advanced system settings**.

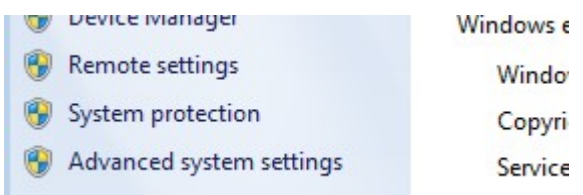

\_\_7. The system will display the **System Properties** dialog. Select the **Advanced** tab and click **Environment Variables**.

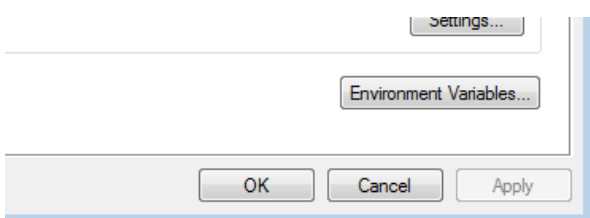

\_\_8. Under the **System Variables** list, click the **New** button.

\_\_9. Enter **JAVA\_HOME** as Variable name.

\_\_10. As Variable value enter the following. This should be the value you verified in the *Set the Environment variables section - step 2*.

**C:\Progra~2\Java\jdk1.8.0\_45**

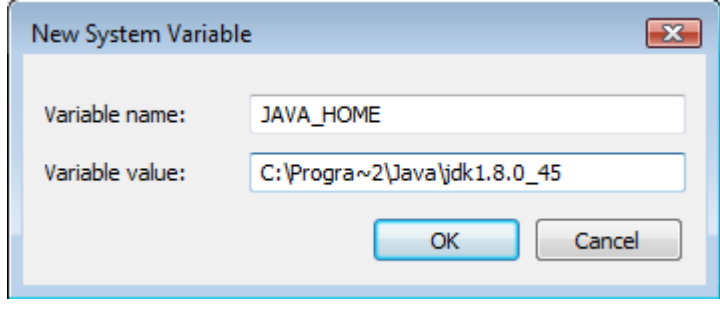

**Note:** If you are using a 32-bit OS you may have to use **C:\Progra~1\Java\jdk1.8.0\_45**

\_\_11. Click **OK** to create the variable.

\_\_12. From the *System Variables* list, select **Path** and click **Edit**.

13. At the beginning of the line enter the following. Make sure to include the semicolon on the end:

**%JAVA\_HOME%\bin;**

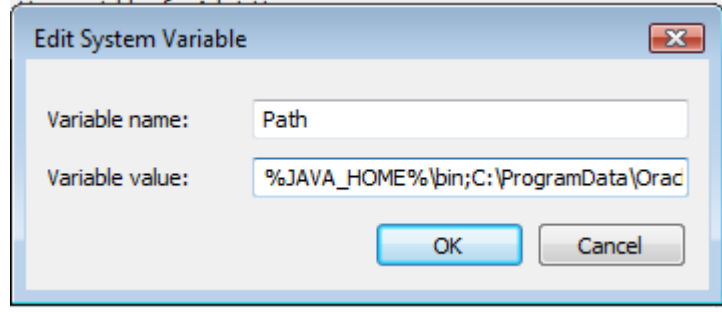

\_\_14. Click **OK**.

\_\_15. Click **OK** to close the *Environment Variables* window.

\_\_16. Click **OK** to close the *System Properties* window.

### **Part 7 - Verification of JDK 8 Update 45**

\_\_1. Open a Windows command prompt. You can do this by selecting '**Start -> Run**', entering '**cmd**', and then pressing the **OK** button. Make sure it is a new command prompt and not one open previously.

\_\_2. Enter the following command:

#### **echo %PATH%**

Make sure you see the Java 'bin' directory listed at the beginning.

Note: You may see **C:\Progra~1\Java\jdk1.8.0\_45** or **C:\Progra~2\Java\jdk1.8.0\_45** 

\_\_3. Enter the following command:

```
java -version
```
Make sure you see the response shown below.

```
C:\Users\AdminUser>java -version<br>java version "1.8.0_45"<br>Java(TM) SE Runtime Environment (build 1.8.0_45-b15)<br>Java HotSpot(TM) Client UM (build 25.45-b02, mixed mode)
C:\Users\AdminUser>_
```
Troubleshooting: If you get an error message means that your Environment variable was incorrectly entered, go back and fix the values.

\_\_4. Enter the following command:

**javac**

Verify that you get the options to run the Java compiler:

```
C:\Users\AdminUser>javac<br>Usage: javac <options> <source files><br>where possible options include:
                                                                   conditionally debugging info<br>Generate no debugging info<br>Generate only some debugging info
      -a
     -\bar{g}:none
     -g: {lines, vars, source}
```
\_\_5. Close the command prompt window and any extra windows that are open.

Java has been installed.

### **Part 8 - Installing Node.js 5.4.1**

- \_\_1. Open **C:\Software\Nodejs.5.4.1**
- \_\_2. Double click **node-v5.4.1-x86.msi** to begin installation.
- \_\_3. Click **Next**.

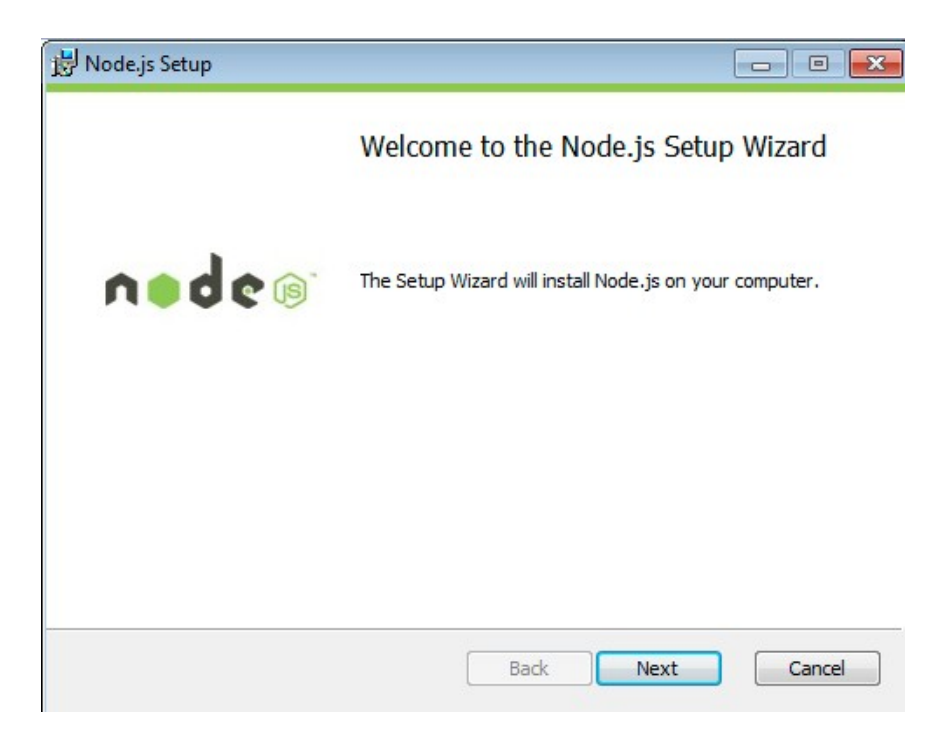

\_\_4. Check **I accept the terms...** and click **Next**.

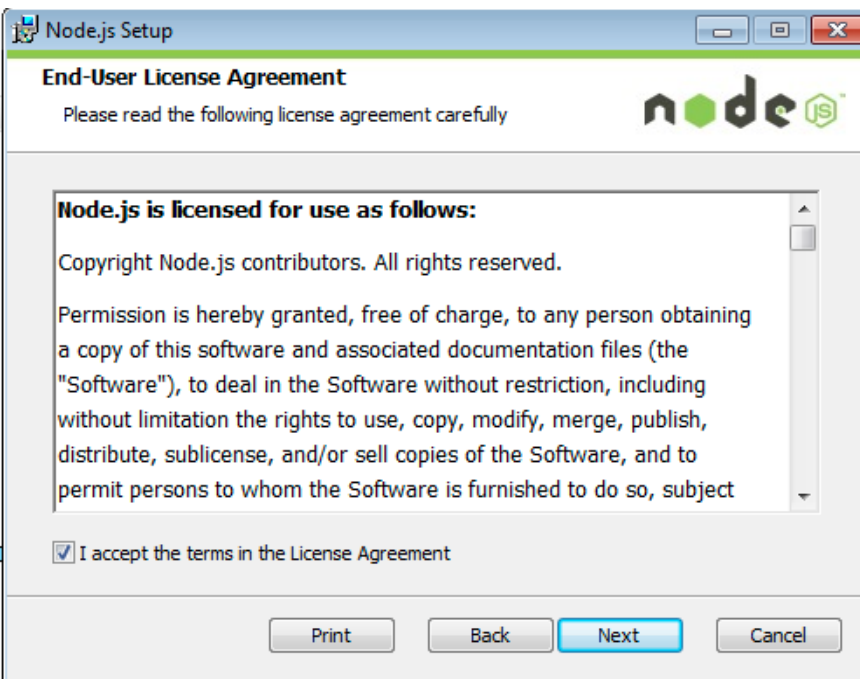

\_\_5. Accept default destination folder and click **Next**.

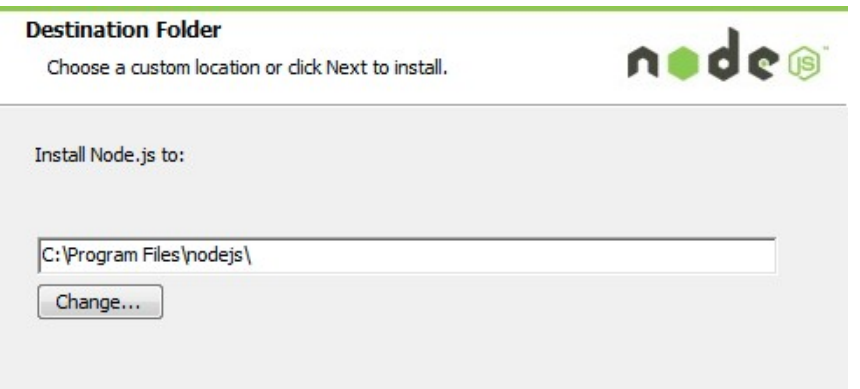

**Note:** Your installation location may be slightly different. Accept whatever the default is.

\_\_6. Accept default package selection. Click **Next**.

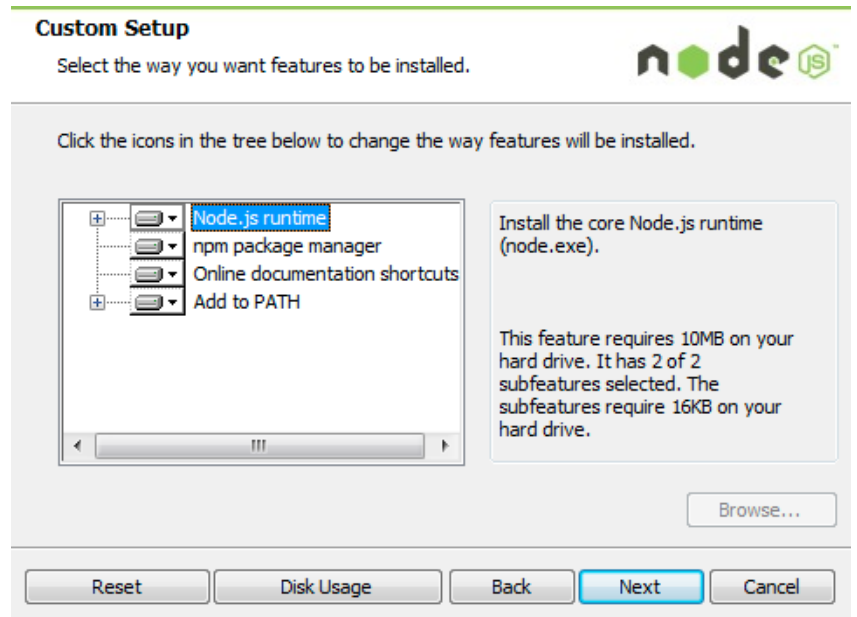

\_\_7. Click **Install**.

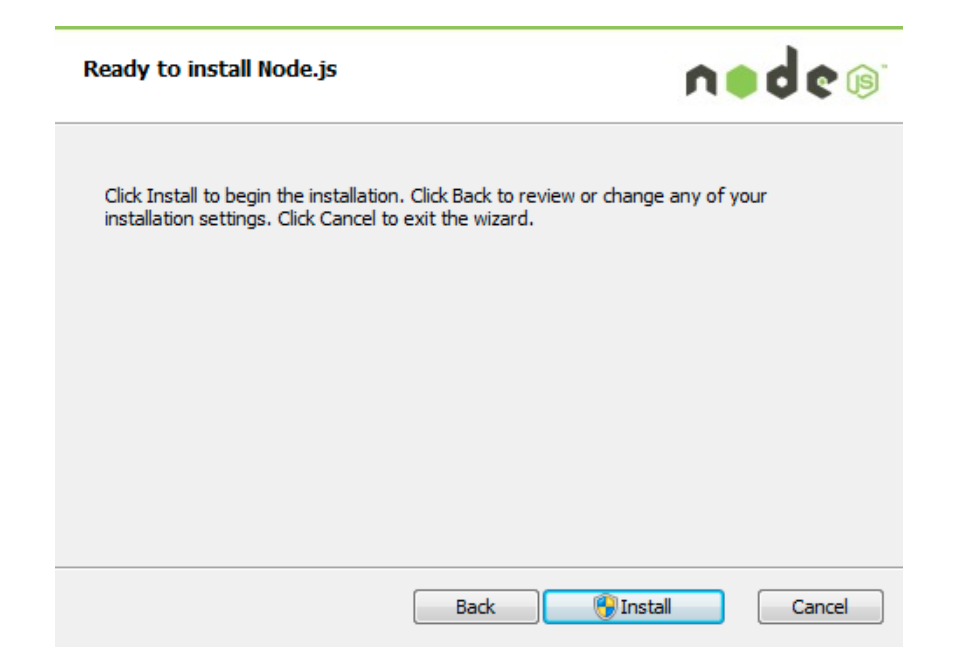

\_\_8. A popup window may open asking to install the software. Click Yes to continue.

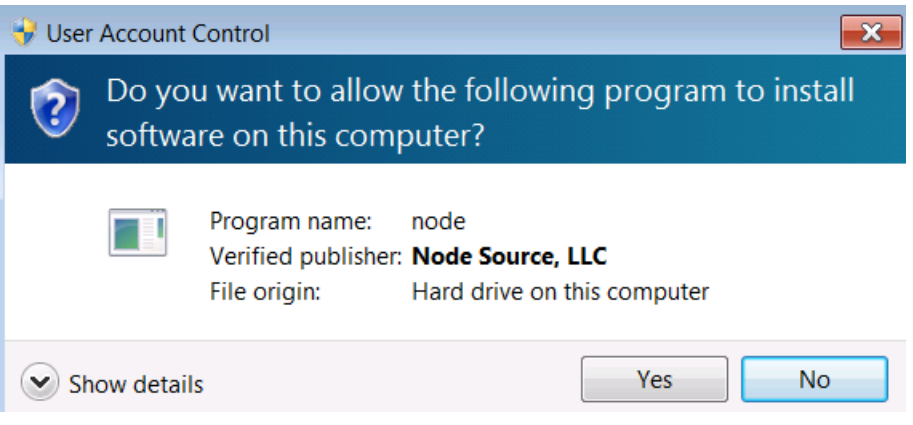

\_\_9. Click **Finish**.

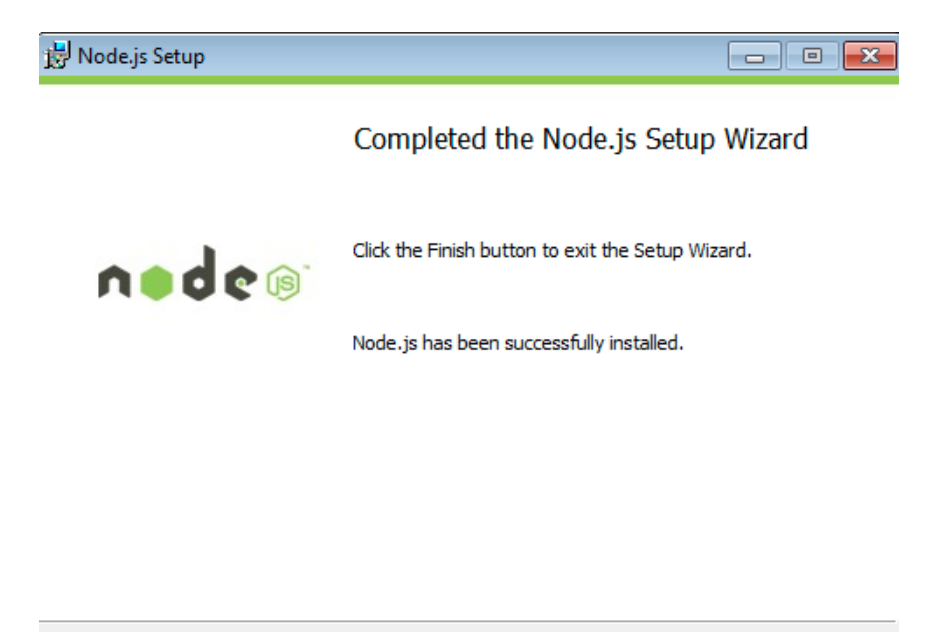

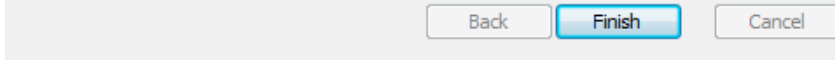

### **Installation verification of Node.js**

- \_\_1. Open a command prompt window.
- \_\_2. Enter the command:

#### **node --version**

\_\_3. Make sure that you see **v5.4.1** as the output.

C:\Users\wasadmin>node --version  $6.4.1$ 

\_\_4. Close all.

### **Part 9 - Installing GIT**

Setup is easy but you need to make sure you do the change in step 7.

\_\_1. From the **C:\Software\** directory run the following file:

**Git-1.9.5-preview20150319.exe**

#### \_\_2. Click **Next**.

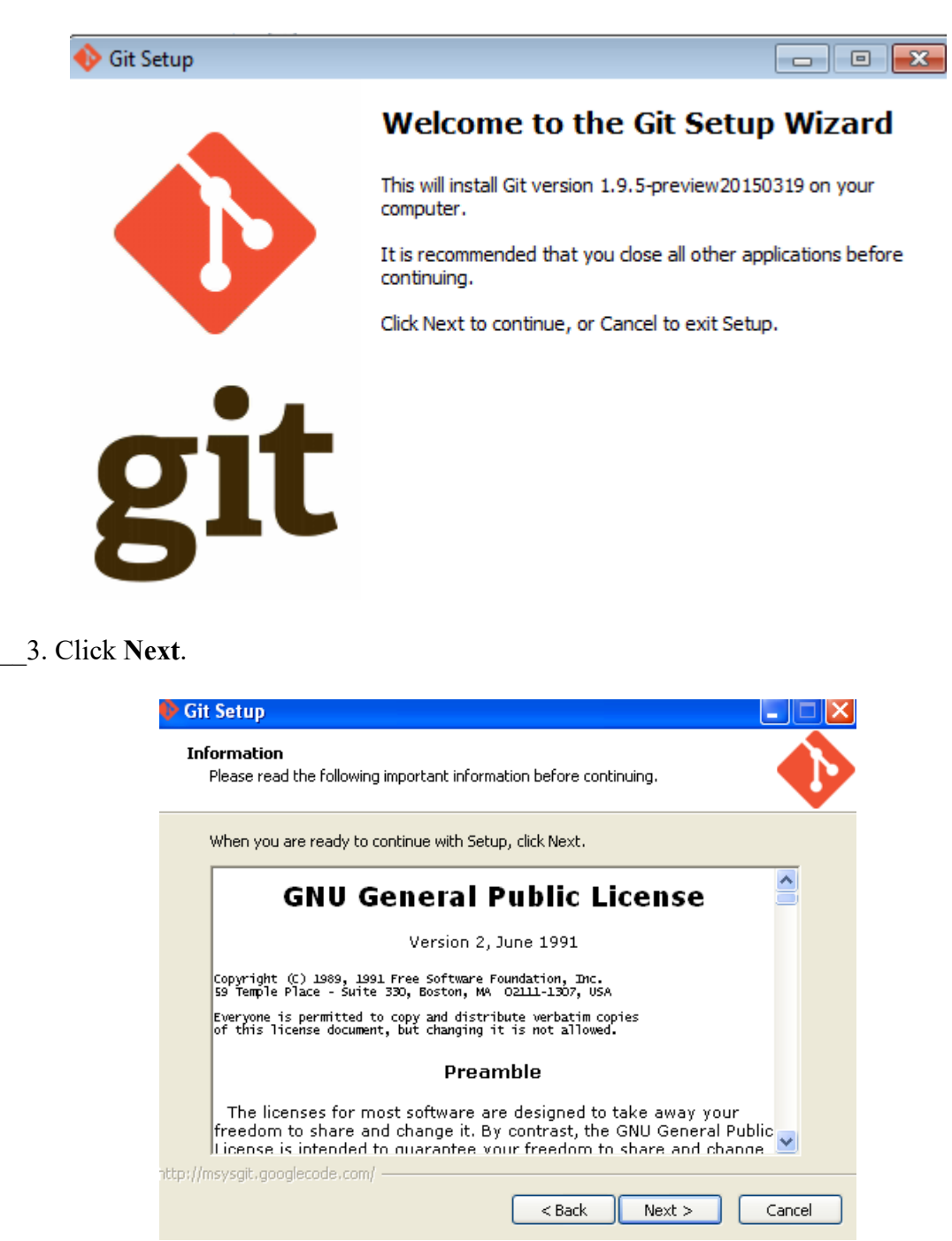

\_\_4. Click **Next**.

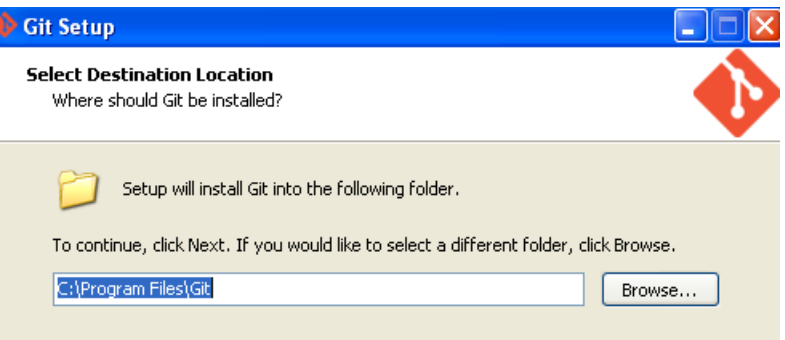

## \_\_5. Click **Next**.

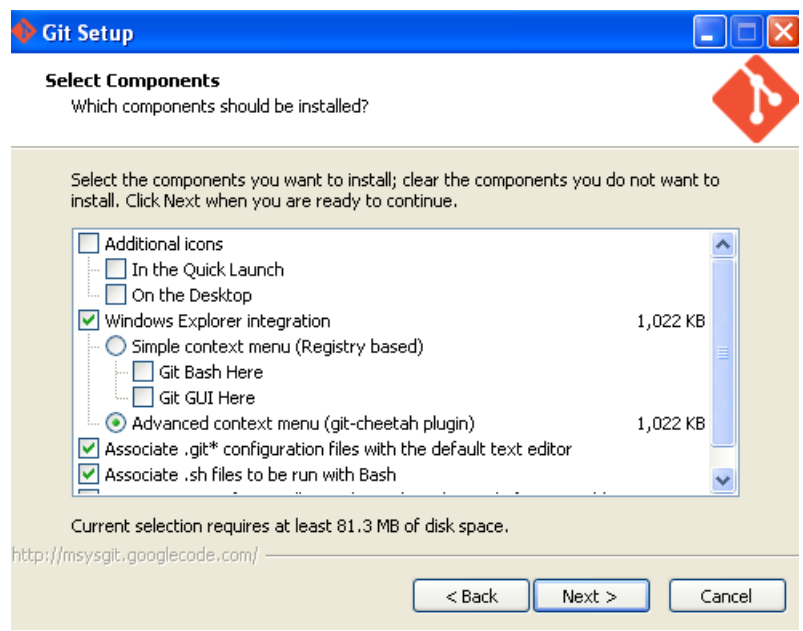

\_\_6. Click **Next**.

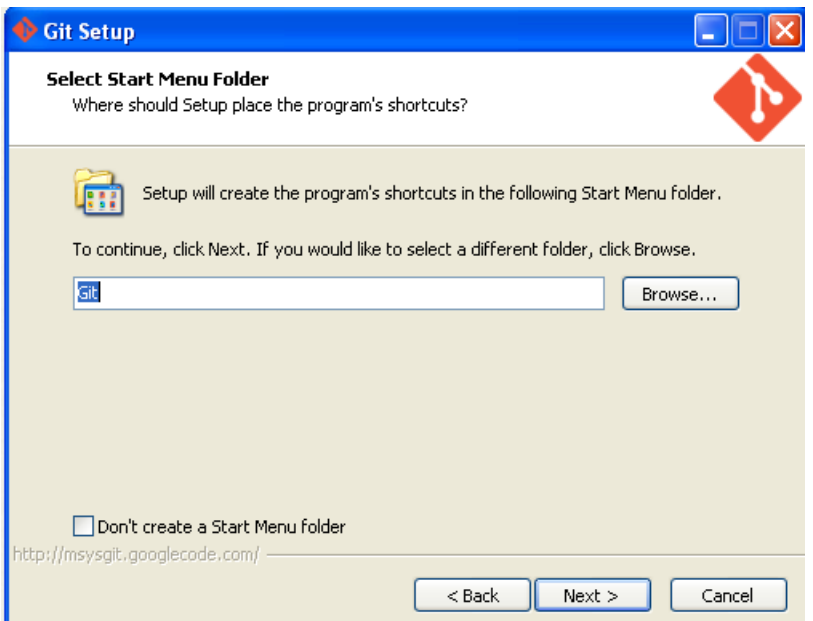

\_\_7. Select Run Git and Optional Unix tools from the Windows Command Prompt as shown below and click Next.

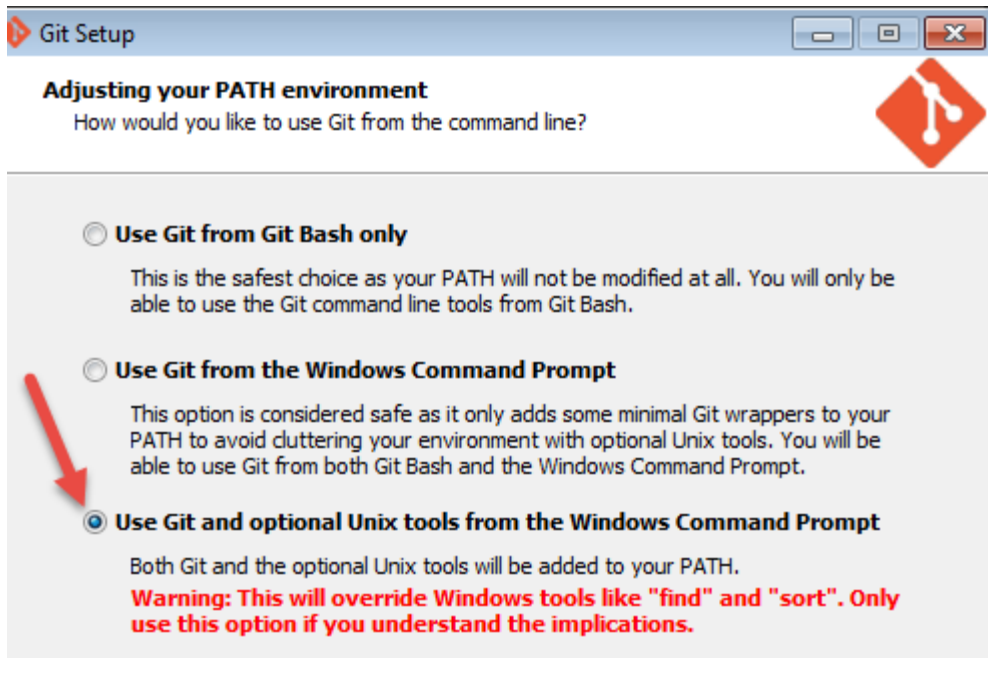

\_\_8. Click **Next**.

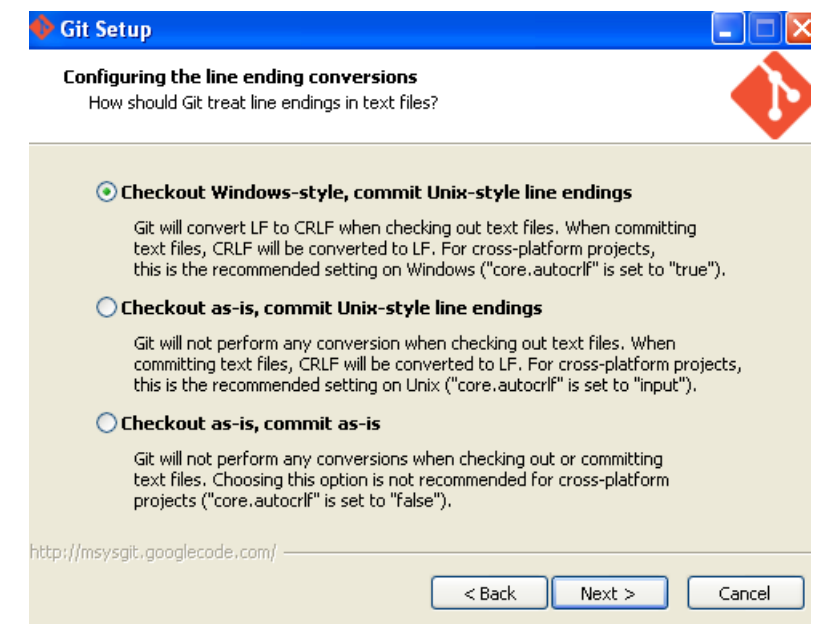

\_\_9. Click **Finish**.

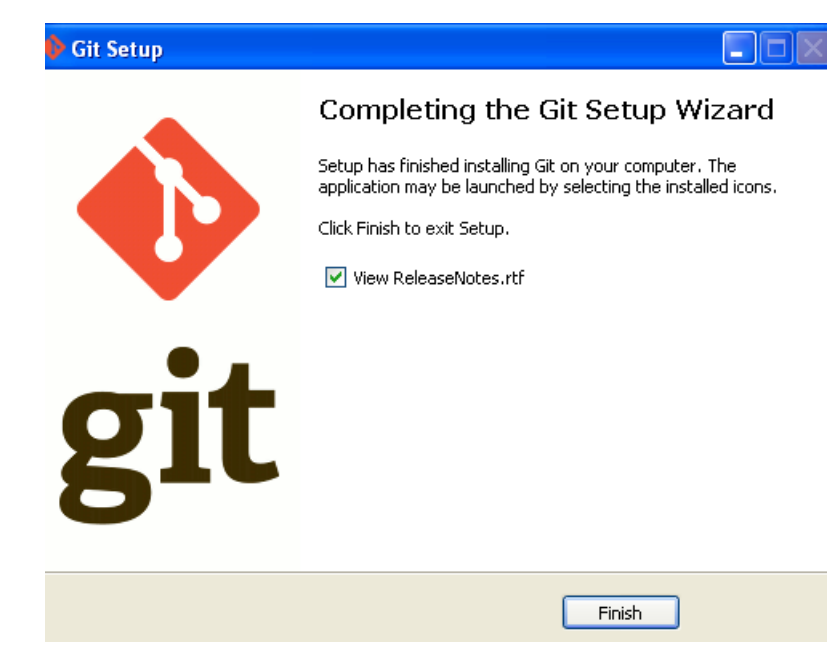

\_\_10. Close all open files.

## **Part 10 - Summary**

# **You have successfully installed the software for this course!**

If you have any question please contact us by email at [support@webagesolutions.com](mailto:support@webagesolutions.com)

From US and Canada call: 1-877-812-8887 ext. 26

International call: 416-406-3994 ext. 26